# **SSL UF8 User Guide - ProTools Tutorial**

### **日本語版**

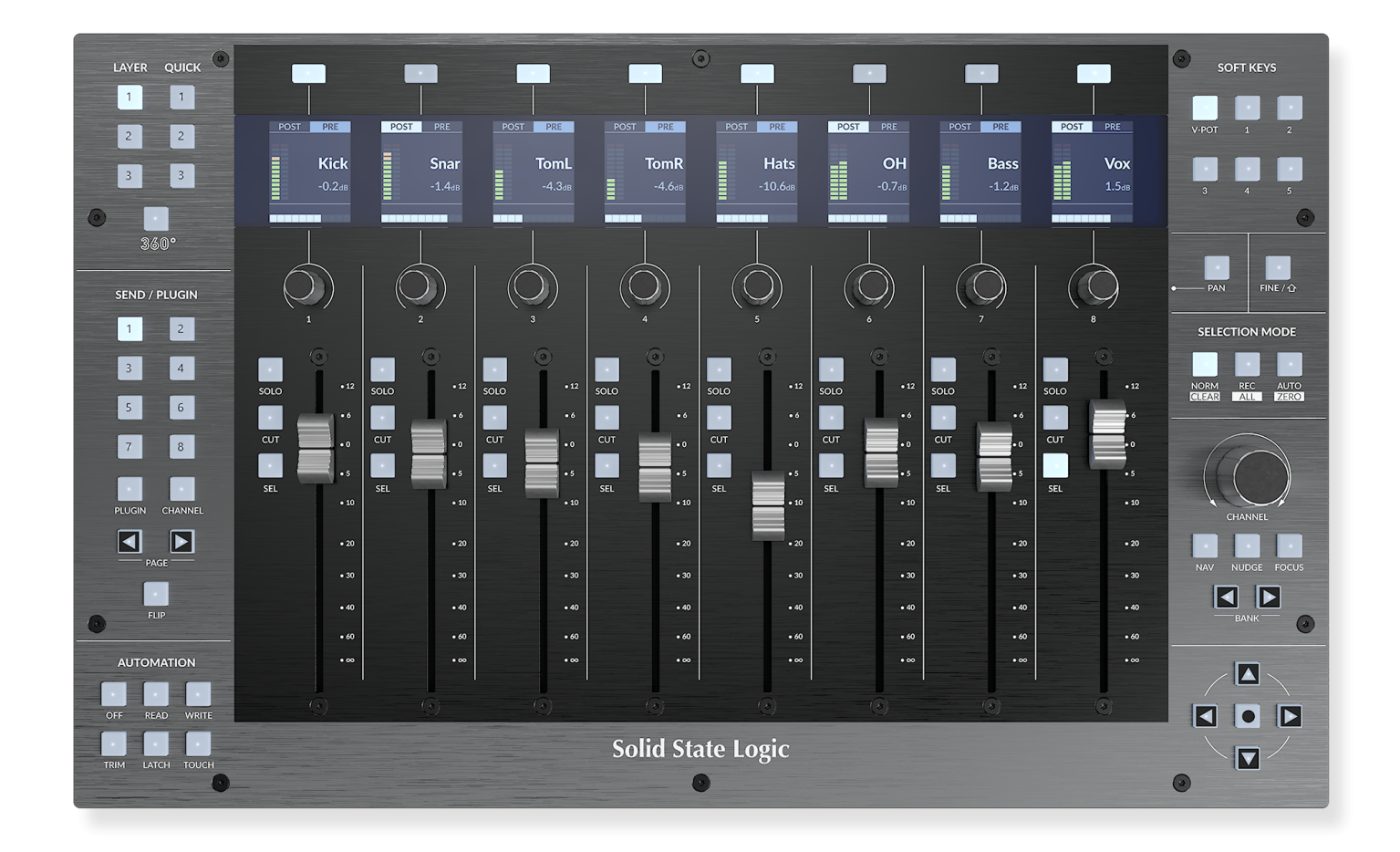

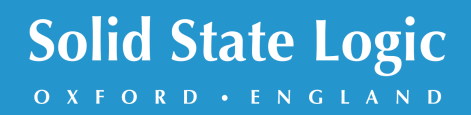

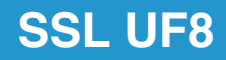

## **Solid State Logic**

OXFORD · ENGLAND

Visit SSL at: www.solidstatelogic.com

© Solid State Logic

All rights reserved under International and Pan-American Copyright Conventions.

SSL<sup>®</sup> and Solid State Logic<sup>®</sup> are registered trademarks of Solid State Logic.

SSL UF8<sup>™</sup> is a trademark of Solid State Logic.

All other product names and trademarks are the property of their respective owners and are hereby acknowledged.

Pro Tools® is a registered trademark of Avid®. Live™ is a trademark of Ableton® AG. Logic Pro<sup>®</sup> and Logic<sup>®</sup> are registered trademarks of Apple<sup>®</sup> Inc. Studio One® is a registered trademark of Presonus® Audio Electronics Inc. Cubase™ and Nuendo™ are trademarks of Steinberg® Media Technologies GmbH. LUNA™ is a trademark of Universal Audio® Inc. Pyramix™ is a trademark of Merging Technologies® SA. Mackie® is a registered trademark of LOUD Technologies® Inc. BOSS® is a registered trademark of Roland® Corporation.

No part of this publication may be reproduced in any form or by any means, whether mechanical or electronic, without the written permission of Solid State Logic, Begbroke, OX5 1RU, England.

As research and development is a continual process, Solid State Logic reserves the right to change the features and specifications described herein without notice or obligation.

Solid State Logic cannot be held responsible for any loss or damage arising directly or indirectly from any error or omission in this manual.

PLEASE READ ALL INSTRUCTIONS, PAY SPECIAL HEED TO SAFETY WARNINGS.

E&OE

#### **Revision 3.0 - October 2022**

LUNA and Pyramix Tutorials added, Plug-in Mixer Tutorial updated.

Japanese version April 2023

実際の製品構成は写真のものと若干異なる場合があります。 また性能の向上のため仕様を予告なしに変更する場合がありますのでご了承下さい。

> 日本語版 © Solid State Logic Japan K.K. 2023 Visit SSL at: www.solid-state-logic.co.jp

### **Table of Contents**

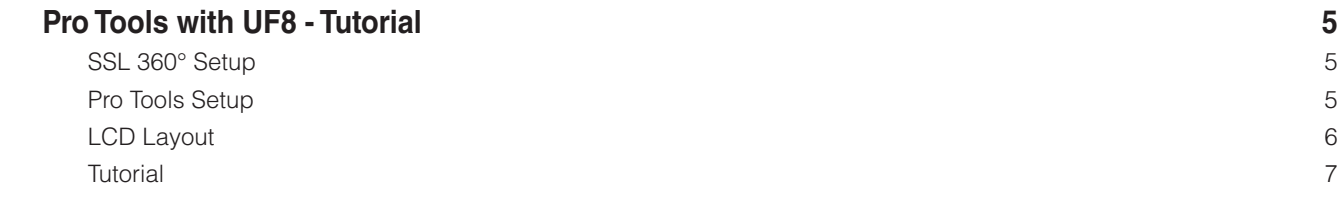

*This Page Is Intentionally Almost Blank!*

### **Pro Tools with UF8 - Tutorial** (Pro Tools - チュートリアル)

以下のチュートリアルでは、UF8 の **LAYER 1** でデフォルトの Pro Tools プロファイルを設定し、使用する方法を説明します。 Pro Tools を別のレイヤーに設定する場合は、お使いの DAW が正しい **SSL V-MIDI** ポートに設定されていることを確認してく ださい。

#### **SSL 360° Setup** (SSL 360° セットアップ)

- 1. SSL 360° アプリケーションを Mac または Windows コンピュータで開き、**ホーム** のページでコンピュータに接続した UF8 が存在することを確認します (それぞれの UF8 の輪郭画像が画面に表示されます)。
- 2. 複数の UF8 を接続している場合は、各ユニットの画像をクリックし、UF8 が正しい順序で配置されていることを確認しま す。順番を変更する必要がある場合は、マウスでクリック&ドラッグして並び替えます。
- **3. UF8** のページを開き、ドロップダウンリストを使用して **LAYER 1** を **Pro Tools** に設定します。 3.

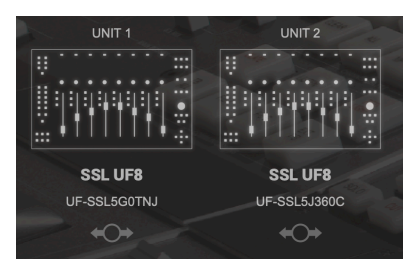

STEP 1 : SSL 360°アプリケーショ ンを起動します。

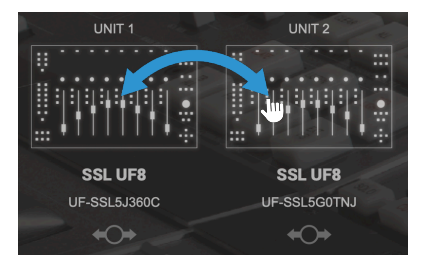

STEP 2 : クリック&ドラッグで並 び替えます。

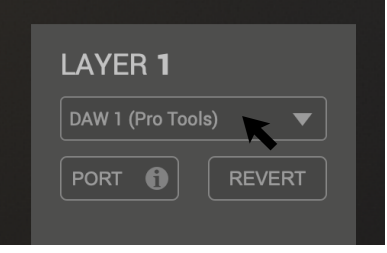

STEP 3 : UF8ページよりDAWプロ ファイルを選択します。*.*

#### **Pro Tools Setup** (Pro Tools のセットアップ)

- 4. Pro Tools を開きます。**Setup** メニュー > **MIDI** > **MIDI Input Devices...** に進みます。このリストで、必要な **SSL V-MIDI** にチェックが入っていることを確認します。例えば、UF8 が1台ある場合は、**SSL V-MIDI Port 1 Source** にチ ェックします。UF8 が2つある場合は、**SSL V-MIDI Port 1 Source** と **SSL V-MIDI Port 2 Source** などにチェックを 入れます。
- **5. Setup**メニュー> **Peripherals** > **MIDI Controllers**タブに進みます。各UF8ユニットを**HUI**タイプとして設定します。 最初のユニットを **"Receive From SSL V-MIDI Port 1 Source"**、**"Send To** as **SSL V-MIDI Port 1 Destination"** と 設定します。以降の UF8 も同様に設定し、ポート番号を増やします。

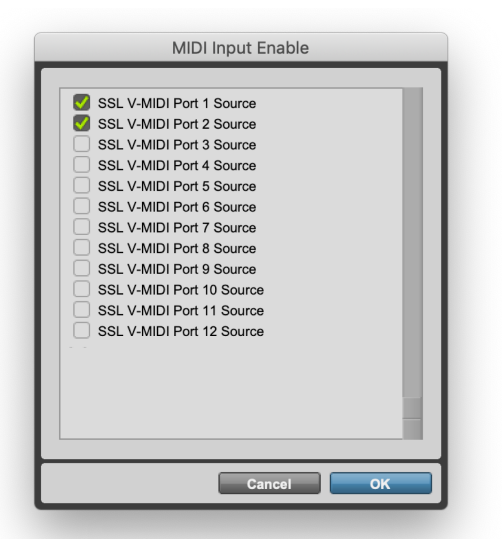

 $\frac{1}{\sqrt{2}}$  HII  $\sqrt{2}$  SSIV-MIDIPH1Ste<sup>v</sup> SSIV-MIDIPH1Dsta<sup>2</sup> 8  $\#2$  HUI  $\Psi$  SSLV-MIDIPri2Src<sup>v</sup> (SSLVMIDIPri2Dstr) 8  $\Psi$ <br>  $\#3$  none  $\Psi$  none  $\Psi$  none  $\Psi$  $\overline{\phantom{a}}$  none  $\vee$  none Cancel C

STEP 4 : Pro Tools で SSL V-MIDI Port を有効 化します。

*STEP 5 : 各 UF8 を HUI コントローラーとして設定し、HUI が増えるごとに SSL V-MIDIポート番号を増やします。*

#### **LCD Layout** (LCD レイアウト)

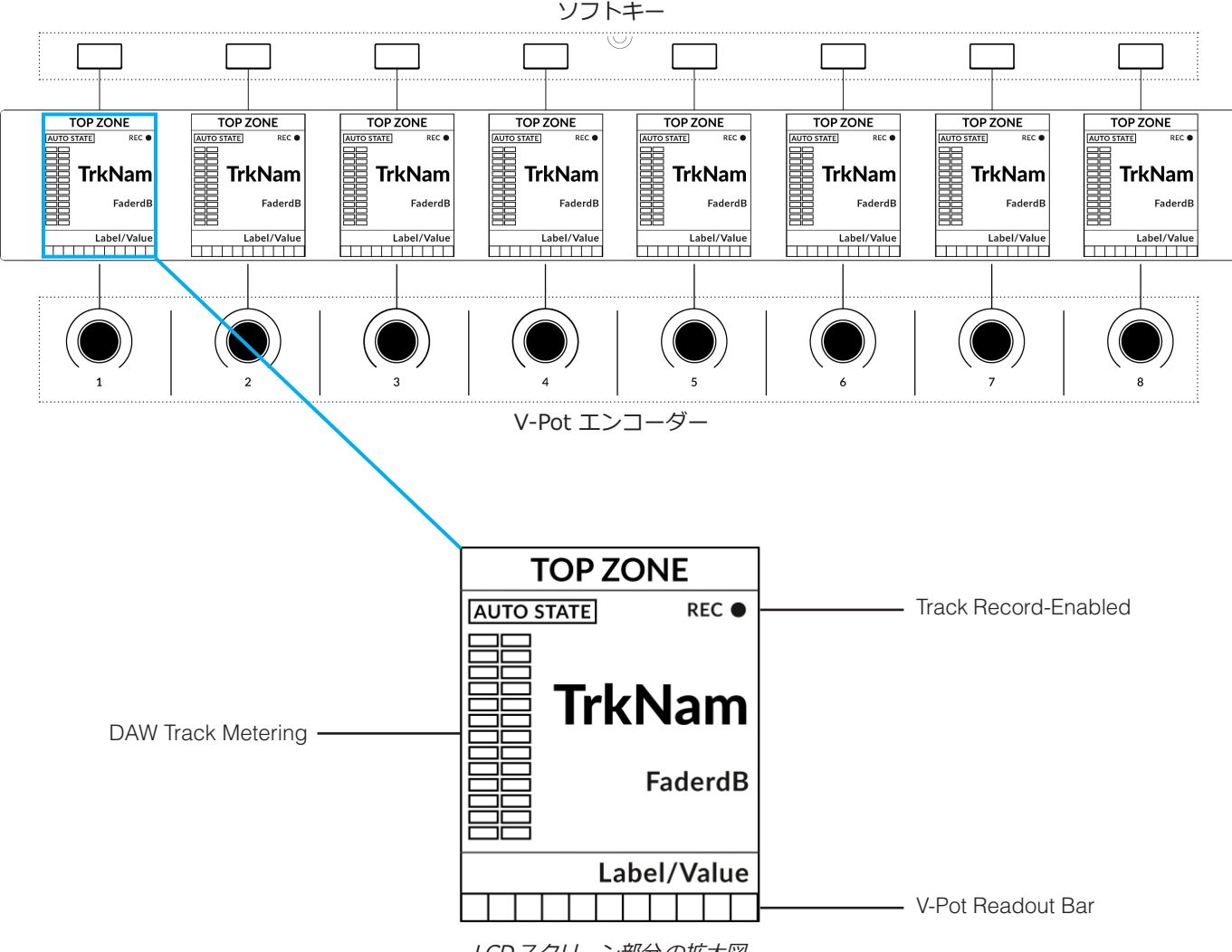

ICDスクリーン部分の拡大図

**Top Zone** - 直上のソフトキーに割り当てられた機能を表示します。

**Auto State** - トラックの現在のオートメーション状態を表示します (SSL 360° で **Show Auto** が有効な場合)。

**Track Record Enabled (REC)** - トラックが録音可能になったことを示します。

**TrkNam** - 4文字のトラック名が表示されます。

**FaderdB** - 現在のフェーダー位置を表示します。

**Label/Value** - 現在 V-Pot に割り当てられているパラメータのラベルまたは値の読み出しが表示されます。

**DAW Track Metering** - 12 セグメントのメーター + クリップ表示。

**V-Pot Readout Bar** - 現在割り当てられた V-Pot 機能の位置を表示します。

トラックメーターの便利機能: SSL360° の DAW コマンドリストにある **F1** コマンドは、トラックメーターのクリ ップをクリアします。このコマンドは、UF8 のクイックキーまたはユーザーキーのいずれかに割り当てることがで きます。また、このコマンドは、ユーザーバンク3の6番目のソフトキーにあらかじめ割り当てられています。

**Tutorial** (チュートリアル)

UF8 を Pro Tools で使用する方法を説明します。

 $\bullet$  12

 $\bullet$  6

 $\bullet$  0

 $\bullet$  5

 $\bullet$  10

 $\bullet$  20

 $\bullet$  30

 $\bullet$  40

 $\bullet$  60

 $\bullet \infty$ 

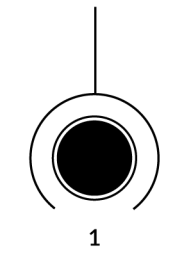

SOLO

**CUT** 

**SEL** 

#### **V-Pot**

各ストリップの上部には、V-Pot (バーチャルポット)があります。V-Potの機能は、現在アク ティブな V-Pot アサインモード (パン、センドなど) に応じて変化します。これらのモードに ついては、次ページ以降で説明します。

#### **100 mm モーター駆動フェーダー**

モーター駆動のタッチセンサー式フェーダーは、Pro Tools のトラックを物理的にコントロ ールすることができ、ミックスレベルのバランス調整やボリュームオートメーションの実行 に最適です。

#### **ソロ、カット、セル (選択)**

各ストリップには、ソロ、ミュート、セレクトに対応する **SOLO**、**CUT**、**SEL** キーが配置 されています。

使用方法 :

トラックをソロにする場合、ソロになっていないすべてのトラックでUF8の**CUT**キーが点滅 します。

**SEL**キーをダブルプレスすると、コンピュータ上でPro Toolsのリネームトラックウィンドウ が表示されます。

**SEL** を長押しすることで、複数の **SEL** キーを非連続に選択することができます。選択したい 最初の **SEL** キーを押してから、それ以降の **SEL** キーを押す。

**Shift/All** (**SOFT KEY** ユーザーバンク3内) を押したまま、**SEL** キーを押す。 連続した範囲を選択することができます。

**Opt/Alt** (**SOFT KEY** ユーザーバンク3内にもあります) を押しながら **SEL** キーを押す。 **SEL** キーはすべての **SEL** キーの選択を切り替えることができます。

#### **Selection Mode** (選択モード)

**SELECTION MODE** 部の **NORM**、**REC**、**AUTO** の主な目的は、**SEL** キーの挙動を決定す ることです。これら3つのモードは相互にキャンセルされます。

**SELECTION MODE** 

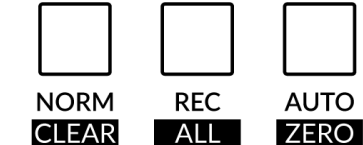

**NORM** - **SEL** キーは、Pro Tools の通常のトラック選択機能として動作します。 **REC** - **SEL** キーは、トラックのレコード・アーム・ボタンになります。 **AUTO** - **SEL** キーはオートメーションセレクトキーとなり、UF8 の左下にある **AUTOMATION** と組み合わせて使用することができます。

#### **Secondary Functions Of The Selection Mode Keys** (選択モードキーの2次機能)

**SELECTION MODE** キーの下に、**CLEAR**、**ALL**、**ZERO** というラベルが追加されていることにお気づきでしょうか? これらの機能は、長押し操作でアクセスでき、便利な追加ワークフロー機能を提供します。

**Clear Solos** (ソロのクリア) **- CLEAR** を押したまま、任意の **SOLO** キーを押すとソロがクリアされます。

**Clear Mutes/Cuts** (ミュート/カットのクリア) **- CLEAR** を押したまま、任意の **CUT** キーを押します。

**Clear Selection Keys** (選択キーのクリア) **- CLEAR** を押したまま、任意のアクティブな **SEL** キーを押します。

**Record-Arm All Tracks** (全トラックの録音アーム) **- ALL** を押したまま、任意の **SEL** キーを押します。

**Zero Fader(s)** (フェーダーをゼロにする) **- ZERO** を押したまま、**SEL** キーを押します。 これは、複数のトラックを選択している場合にも有効です。

**Zero All Faders** (すべてのフェーダーをゼロにする) **- ALL** キーと **ZERO** キーを同時に押しながら、いずれかの **SEL** キーを押します。

#### **Channel Encoder** (チャンネルエンコーダー)

デフォルトでは、**CHANNEL** エンコーダーは、DAW トラックを UF8 サーフェス上で 1 チャンネルずつ移動するために使用 されます。**NAV** (ナビ)、**NUDGE** (ナッジ)、**FOCUS** (フォーカス) の各モードに入ったときは、**CHANNEL** エンコーダーを押すだ けで **CHANNEL** モードに戻れます。

#### **Nav** (ナビ)

**NAV** キーを押すと、**CHANNEL**エンコーダーがPro Toolsの再生位置を操作するように変わり、 セッションの中をナビゲートできるようになります。

#### **Nudge** (ナッジ)

**NUDGE** キーを押すと、**CHANNEL** エンコーダーがナッジモードになり、選択したオーディオ リージョンを Pro Tools 内で設定したナッジ値だけ前後に移動させることができるようになり ます。

#### **Focus** (フォーカス)

**FOCUS** キーを押すと、**CHANNEL** エンコーダーがフォーカスモードになり、マウスのスクロ ール機能をエミュレートします。これは、マウスのスクロール操作に反応するプラグインやそ の他のものを画面上でコントロールするのにとても便利な方法です。プラグインを開き、マウ スをコントロールの上に置いて、エンコーダーを回すだけで、ハンズオンコントロールが可能で す。**FOCUS** モードの感度は、操作するプラグインや画面上の要素によって異なります。コンピ ュータの環境設定にあるマウススクロールの感度設定を使って、好みに合わせて調整することが できます。

#### **Scroll Into View** (スクロールして表示する)

Pro Tools の 「Scroll Into View」 機能は、Pro Tools でトラックを選択し、UF8 サー フェスの最初のトラックとする便利な方法です。

Hide **Hide and Make Inactive Make Inactive Scroll Into View** Move to...

Pro Tools で、選択したトラック領域 (白い部分) でマウスを右クリックし、「Scroll Into View」 を選択するだけです。

Scroll Into View には、超便利なキーボードショートカットがあります。Pro Tools GUI の選択されたトラック領域 (白い部分) で **Shift + Ctrl + マウスをクリック** します。

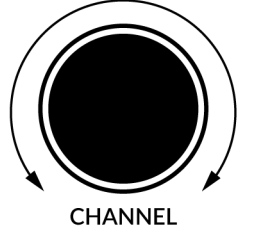

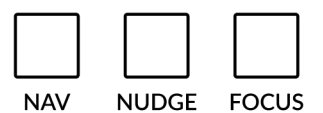

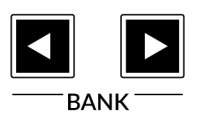

#### **Bank Keys** (バンクキー)

**BANK < >** キーは、UF8コントロールサーフェス上のトラックを8の倍数で移動させることができます。例えば、UF8が1個の 場合は8個、UF8 が2個の場合は 16 個などです。

#### **Cursor Keys and Mode Key** (カーソルキー <sup>と</sup> モードキー)

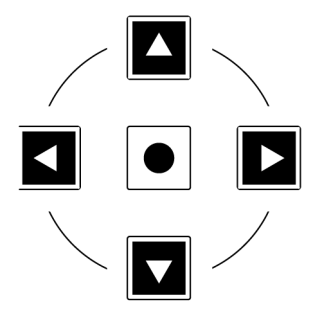

UF8 の右下にはカーソルキーがあり、中央にはモードキーがあります。

Mode キーが点灯しているときは、カーソルキーは水平方向と垂直方向のズームが可能です。

モードキーをもう一度押すと、左右のカーソルがオーディオクリップの編集ポイント間を移動 します。また、Pro ToolsでTab To Transientが有効な場合は、トランジェント間のタブも移動 します。上下に動かすと、編集カーソルがトラック間に移動します。

#### **Cursory Keys - Transport Mode** (カーソルキー - トランスポートモード)

SSL 360° v1.3 では、カーソルキーをトランスポートモードに切り替えることができ、DAW の停止、再生、巻き戻し、早送り を割り当てることができます。

#### **How to enter/exit Transport Mode for the Cursor Keys**

(カーソルキーのトランスポートモードへの入り方/戻り方)

**CHANNEL** エンコーダーを長押ししてトランスポートモードに入ります。

カーソルキーを通常の操作に戻すには、もう一度 **CHANNEL** エンコーダーを長押しして ください。

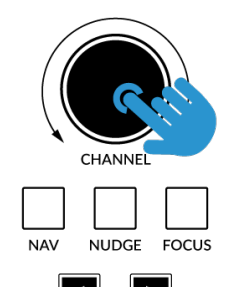

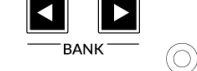

CHANNELエンコーダーを長押し して、トランスポートモードに入 る/戻る

**Assignment of Transport Commands** (トランスポートコマンドの割り当て)

下矢印が **STOP** 上矢印が **PLAY** 左矢印が **REWIND** 右矢印が **FORWARD** サークルキーが **RECORD**

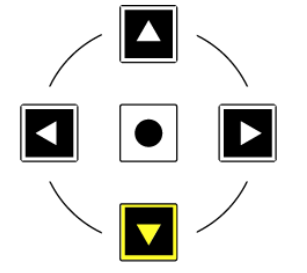

#### **Automation**(オートメーション)

各トラックのオートメーションモードは、UF8 から直接選択することができます。

そのためには、まずサーフェスを**AUTO** (オートメーション) **選択モード**にしておく必要があります。次に、**SEL**キーでオートメ ーション状態を変更したいトラックを選択します。最後に、UF8の左下にある**AUTOMATION**キーから、希望のオートメーショ ン状態を押してください。

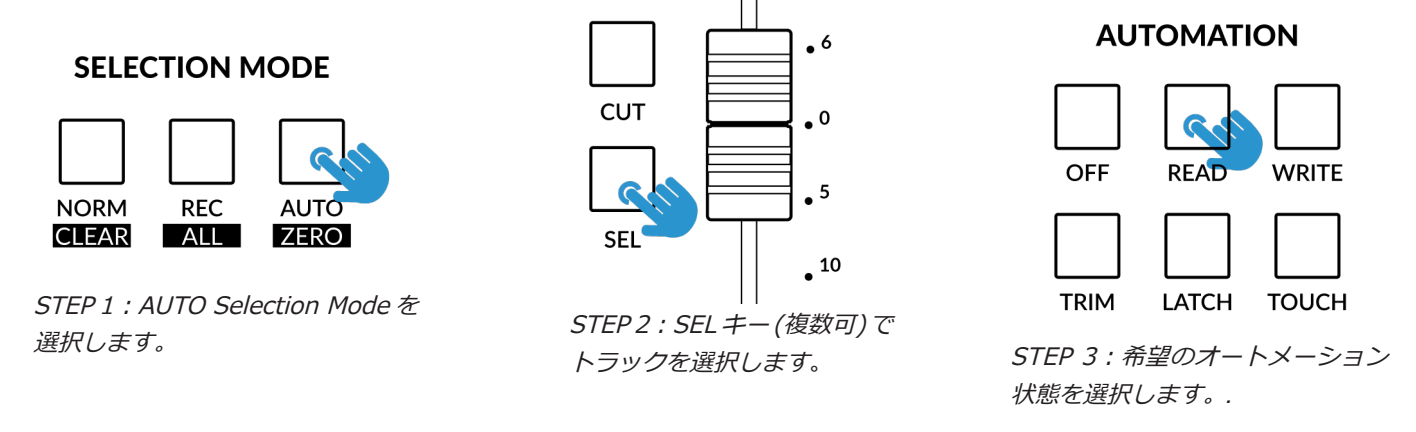

Shift/All (連続)および Opt/Alt修飾キー (すべて)を使って、複数のトラックを一度に選択することができます。 最初の SELキーを押したまま次の SELキーを押すことで、連続しない選択も可能です。

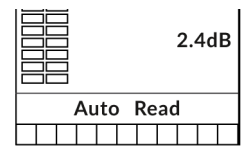

選択されたトラックは、LCD 下部の **Auto** テキストの横に現在のオートメーション状態を表示します。 **AUTO**選択モードがアクティブな場合、V-Potは機能しないことに注意してください。 **NORM**または**REC**に戻る必要があります。

#### **Show Auto State** (オートステート表示)

SSL 360° の UF8 ページの **ADVANCED** の下に、**Show Auto State** というチェックボックスのオプションがあります。これを 有効にすると、LCD の左上に、各トラックの現在のオートメーション状態 (**READ**、**WRITE**、**TRIM**) が、選択モードに関係な く常に表示されるようになります。

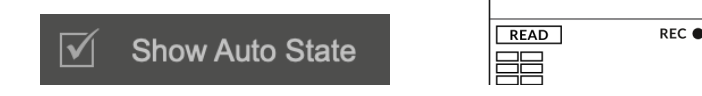

**OUICK** 

#### **Quick Keys** (クイックキー)

UF8 の左上にある3つの **QUICK** キーは、ユーザーが割り当て可能なキーで、最も頻繁に必要な DAW コマ ンドやキーボードショートカットにアクセスするために最適です。デフォルトでは以下のコマンドに割り当 てられていますが、もちろん SSL 360° で変更することも可能です。

デフォルトのクイックキー割り当て: 1 - 編集とミックスウィンドウを移動する 2 - トランスポートウィンドウを開く/閉じるを切り替える 3 - セッションセットアップウィンドウを開く/閉じるを切り替える

**Pan**(パン)

**PAN** キーを1回押すと、V-Pot がトラックのパン操作に割り当てられます。V-Pot の表示バーにはパンポジシ ョンがLCDに表示されます。**PAN**キーをもう一度押すと(点滅)、V-Potがステレオトラックの右側のパンをコ ントロールするように切り替わります。V-Pot を押すと、パンがセンターポジションに初期化されます。

#### **Fine** (ファイン)

パンやセンドを操作している V-Pot を回すときに **FINE** キーを長押しすると、細かい分解能で操作すること ができます。この操作を行うと、現在のパンまたはセンドの値が LCD に表示されます。

パンやセンドモードでV-Potを回すたびに自動的にファインモードになるようにしたい場合は、SSL 360°のUF8 ページのADVANCED 設定で 「Always Fine Pan」 と 「Always Fine Sends」 を有効にすることができます。

#### **Sends** (センド)

**SEND / PLUGIN** セクションの数字キー **1**~**5** により、V-Pot のセンドレベル A~E を操作するこ とが可能です。V-Pot の読み出しバーには、LCD にセンドポジションが表示されます。V-Pot を押 すと、センドはデフォルトで 0dB になります。数字キー 6~8 は Pro Tools でコントロールするこ とができないため、無効になっています。

- $1 =$  Send A
- $2 =$  Send B
- $3 =$  Send C
- $4 =$  Send D
- $5 =$  Send E

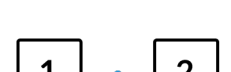

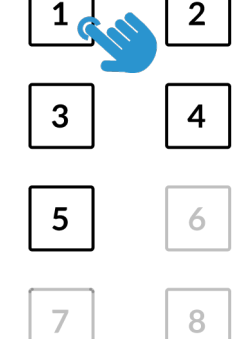

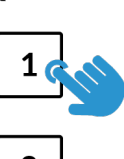

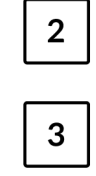

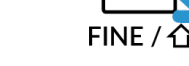

#### **Pre /Post** (プリ/ポスト)

UF8のソフトキーを使って、センドのプリ/ポスト状態を切り替えることができます。**ソフトキー** 選択エリアの**V-POT**ボタンを 押し、ソフトキーがV-Potモードになっていることを確認したら、関連するソフトキーで各センドのポスト/プレの状態を任意に 切り替えます。

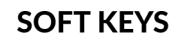

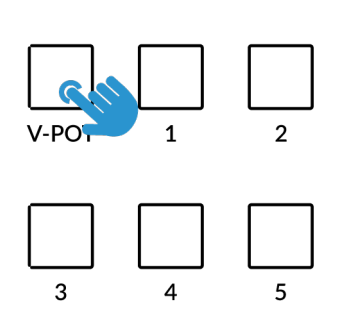

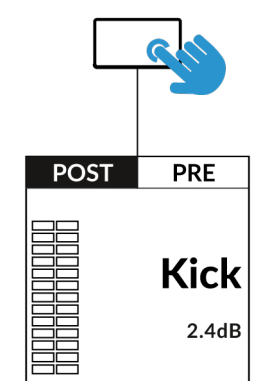

STEP 1:V-POTソフトキーモードを 選択します。

STEP 2:ソフトキーを使って、 センドをポストとプリに切り替えます。*.*

**Send Mutes** (ミュートを送る)

ソフトキーは、センドミュートのオン/オフの切り替えにも使用できます。**V-POT** ボタンを2回押すと、センドミュートモード に切り替わります。

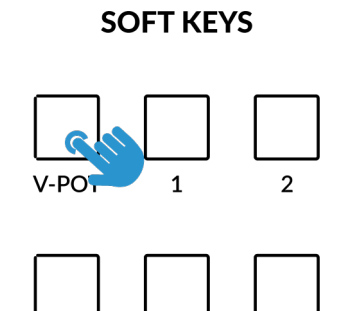

STEP 1:V-POTを2回押す。

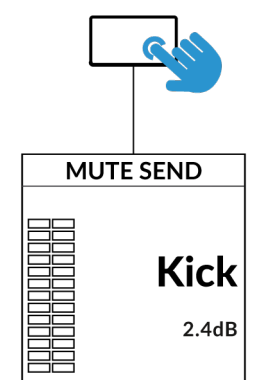

STEP 2:ソフトキーを使って、 Send Muteを切り替える。

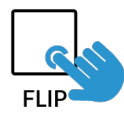

3

**Flip** (フリップ)

センドは **FLIP** キーでフェーダーに反転させることができます。V-Pot の代わりにフェーダーを使用し、センド レベルを調整する際に便利な機能です。**FLIP** モードでは、V-Pot が現在選択されているセンドのパンをコント ロールします。

#### **Channel Mode** (チャンネルモード)

チャンネル・モードでは、センド A~E と選択したトラックのパンに1ヶ所からアクセスすることができます。 これは UF8 独自のコントロール機能で、タッチセンス・エンコーダーを利用して自動的にセンド選択を切り替えます。

- 1. チャンネル・モードに入ったり出たりするには、**CHANNEL** キーを押します。
- 2. **SEL** キーを使って、センドとパンをコントロールしたいトラックを選択します。
- 3. V-Pot 1~5 で Sends A~E を、V-Pot 8 で Pan をコントロールします。

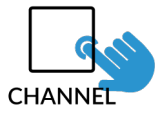

STEP 1:CHANNELキーを 押してチャンネルモードに 入ります。

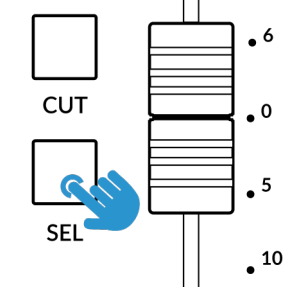

STEP 2:SELキーでトラック を選択します。

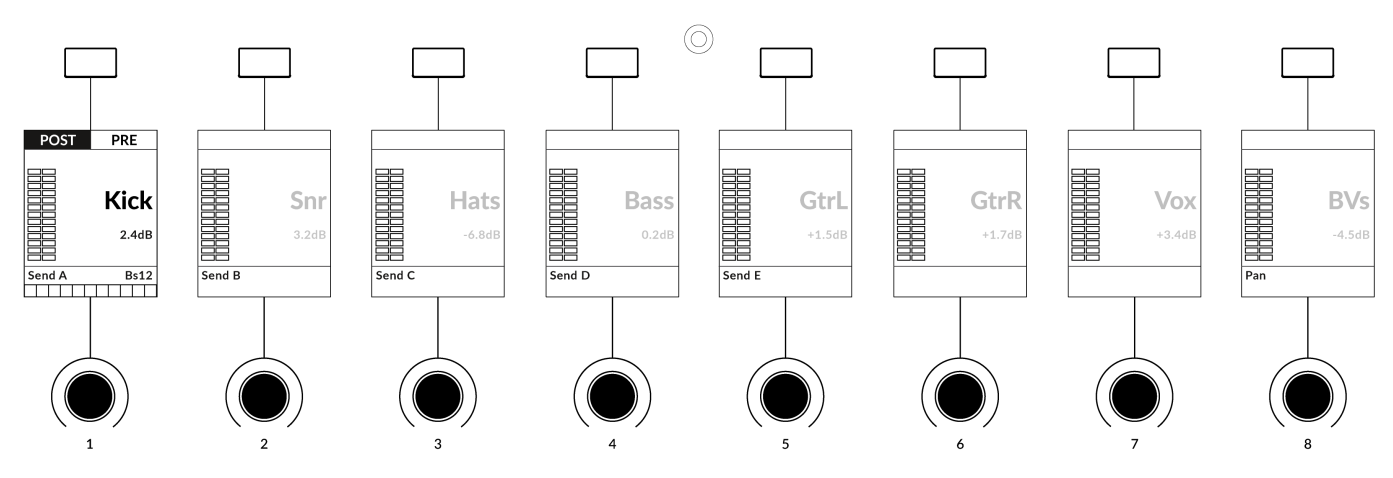

STEP 3:V-Pot 1〜5 で Send A〜E を、V-Pot 8 で Pan をコントロールします。

Working in Channel Mode (チャンネルモードでの作業

- チャンネルモードでの作業中は **SEL** キーと LCD が紫色になり、Channel Mode で作業していることを示します。
- 選択されていないトラックはLCDで暗く表示され、**選択されたトラック**のセンドとパンを操作していることを明確にします。
- V-Pot をタッチしている間は、V-Pot の表示バーとバス名のラベルが画面に表示され、その後タッチを離してから3秒後に V-Pot の表示に戻ります。
- また、プリ/ポスト状態は、対応するソフトキーでセンドごとに切り替えることができます。
- チャンネルモードでは、複数の V-Pot の同時調整と **FLIP** モードはできません。

#### **Plug-in Mode** (プラグインモード)

プラグインモードでは、選択したトラックのインサート A~E のプラグインパラメーターにアクセスすると同時に、自動的にプ ラグイン GUI を開くことができるスマートな方法です。

- 1. プラグインモードに入るには、**PLUGIN** キーを押します。
- 2. **SEL** キーを使って、トラックを選択します。
- 3. 数字キー **1〜5** (インサートスロット A~E に対応) のいずれかを 押す。

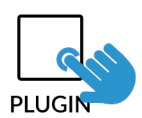

STEP 1 : PLUGIN キーを押して、 プラグインモードに入ります。

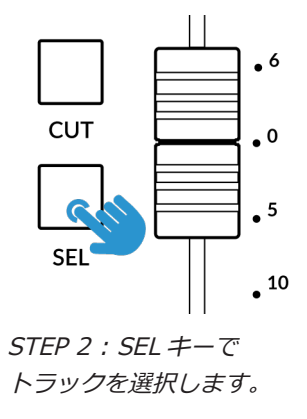

**SEND / PLUGIN** 

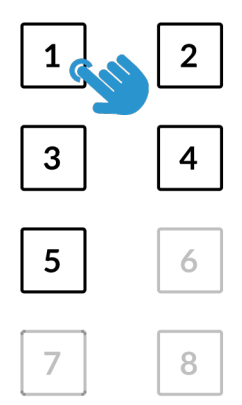

STEP 3:数字キーでインサート スロットA~Eを選択します。

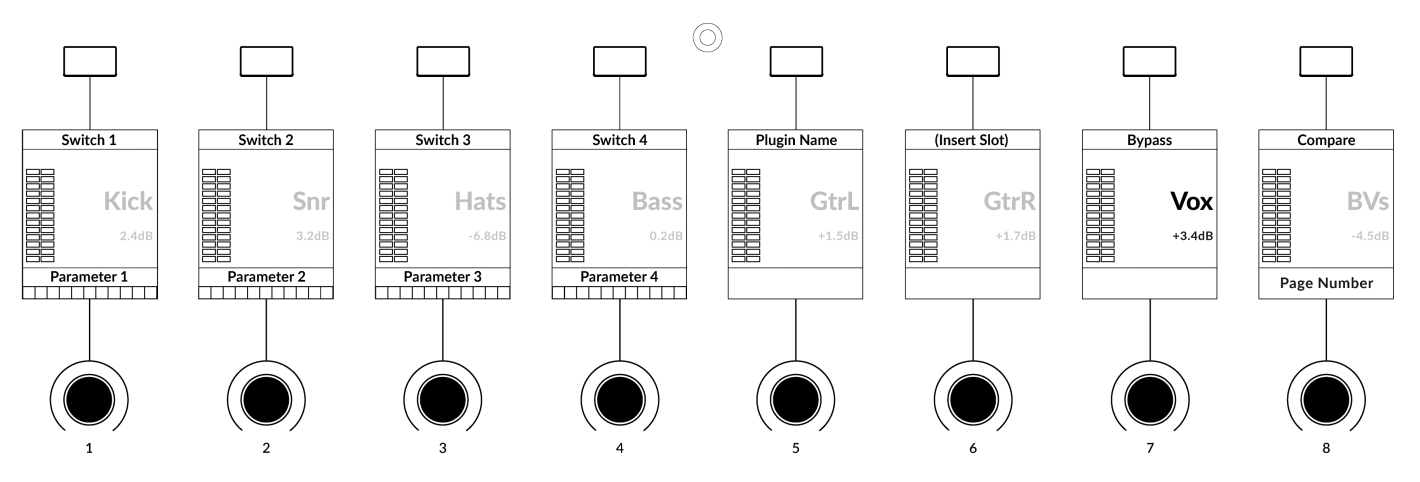

*Working in Plug-in Mode* (プラグインモードでの作業)

- プラグインモードでは、**SEL** キーと LCD がシアン色になり、プラグインモードで作業して いることを示します。
- Pro Tools のセッションで、現在選択されているインサートスロットの周囲に薄いブルーの 輪郭が表示されます。
- 選択されていないトラックは LCD で暗く表示され、**選択されたトラックのみ** で作業してい ることを明確にします。
- 各プラグインのパラメーターは、V-Pot 1~4 と ソフトキー 1~4 にレイアウトされます。
- **PAGE < >** キーまたは8番目のV-Potを使用して、各プラグインのパラメーターの各ページにアクセスします。.
- Pro Tools の **Compare** と **Bypass** プラグイン機能は、ソフトキー7と8を使って操作することができます。
- DAW コマンドのリストにある F5 コマンド (ユーザーバンク3の7番目のソフトキーにもあらかじめ割り当てられています) を使うと、次のことができます。V-Pot を固定モードとベロシティセンシティブモードの間で切り替えますが、これは特に プラグインのコントロールに適用されます。

ページキーを使って、 プラグインパラメーター ページを移動します。

**PAGE** 

- インサートスロット F ~ J は、UF8 から直接選択することはできませんが (Pro Tools では利用できません)、トラックを選 択して スロット A~E のプラグインを数字キーで開いた後、Pro Tools の画面上で F ~ J の任意のインサートスロットをマウ スでクリックすると、UF8 サーフェスがパラメータを制御することができます。
- プラグインモードでプラグインパラメーターをオートメーションする場合、書き込み可能なオートメーション状態にあるプ ラグインパラメーターは、現在の V-Pot バーセグメントが点滅します。オートメーション書き込み時には点滅から点灯する ように変化します。

複数の UF8 で作業する場合、プラグインをコントロールするトラックは、最初の UF8 サーフェス上 (V-MIDI ポー ト1) に表示しておく必要があります。

**User Bank Pre-Assignments** (ユーザーバンクのデフォルトアサイン)

ユーザーバンク1~5では、UF8の上部にある8つのソフトキーで、様々なDAWコマンドやキーボ ードショートカットにアクセスすることができます。もちろん、SSL 360° の UF8 ページで、利用 可能な DAW コマンドや独自のキーボード・ショートカットに変更することができます。

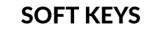

V-POT

**ソフトキー**セクションのキー **1~5** を使用して、ユーザーバンクを選択します。

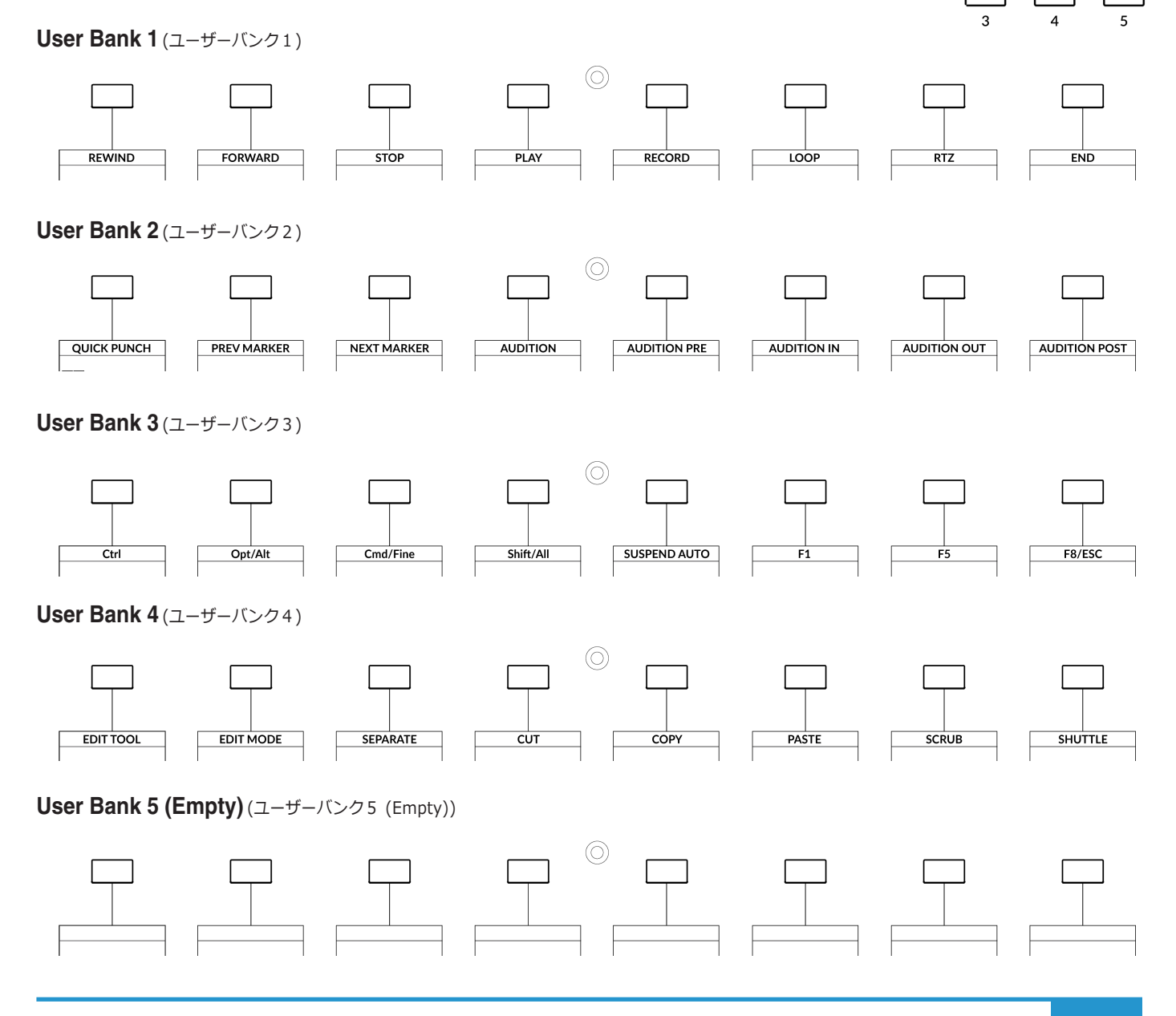

**Assignable DAW Commands List - Pro Tools** (アサイン可能な DAW コマンドー覧 - Pro Tools) SSL 360° では、以下の DAW コマンドを、ユーザー割り当て可能なキーに割り当てることが可能です。

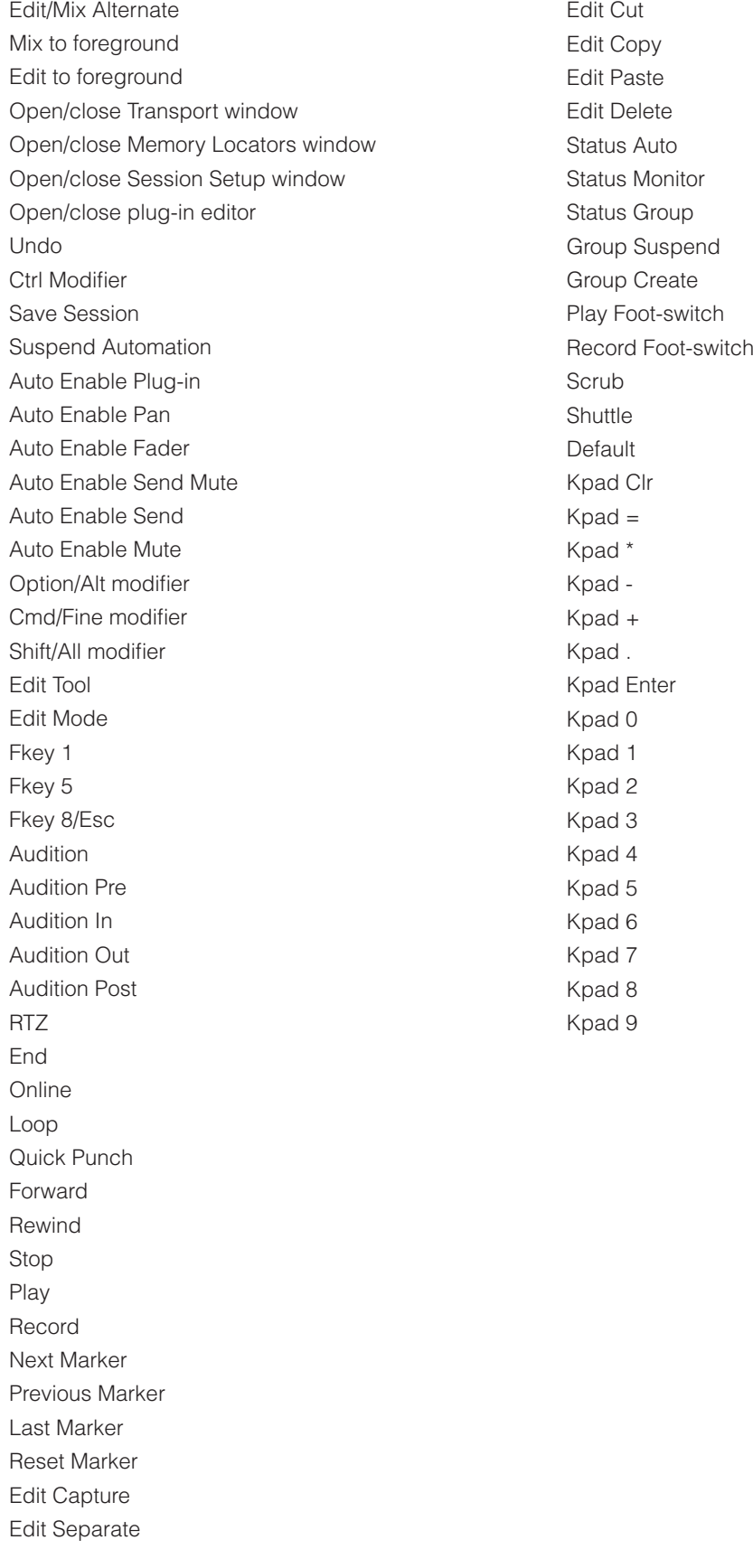

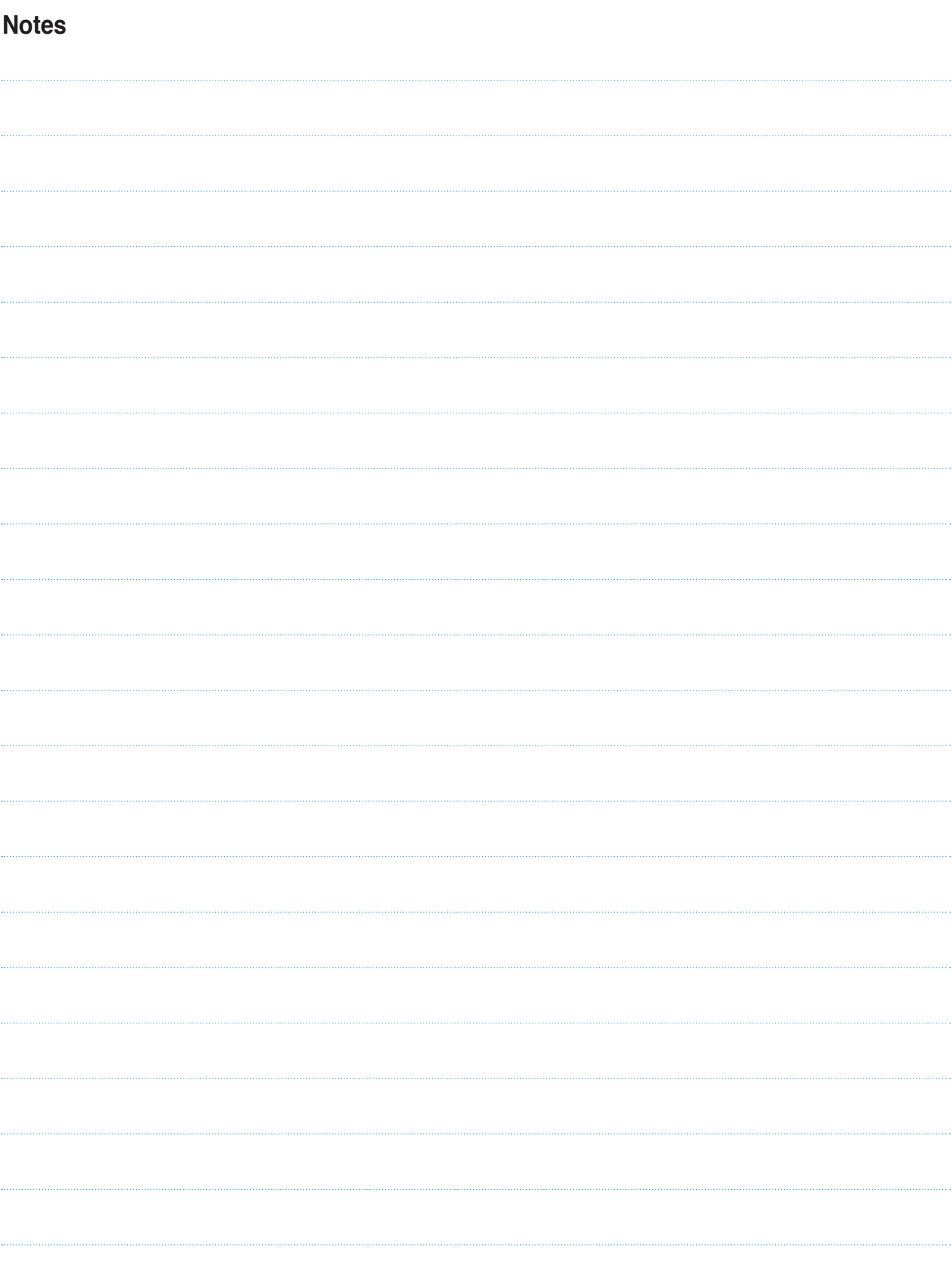

**www.solid-state-logic.co.jp**

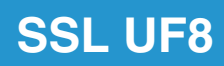

Solid State Logic